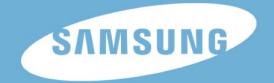

# **YH-J50**

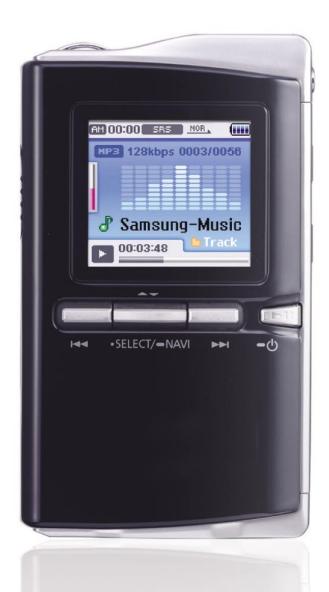

# **Features**

### **Mass Storage Device Support**

● You can use the built-in hard drive to store your entire music library, plus use it as an external drive for your PC to store other data files.

### **MP3, WMA, Audio ASF and Ogg Playback**

● Your player supports playback of MP3, WMA, Audio ASF and Ogg.

### **USB Host Function Support**

● You can freely transfer data such as music and image files without a PC by directly connecting digital devices such as digital camera, MP3 player, etc. to the player.

### **Video Playback Function**

● You can view video files after downloading using the Multimedia Studio.

### **Image & Text Viewer Function**

● You can view JPEG files and TXT file texts.

### **USB 2.0 High Speed Data Transfer**

### **Features**

### **SRS WOW Surround Sound**

● The 3D surround(SRS) feature adds spaciousness to the sound.

### **1.5-inch Color TFT LCD**

● You can enjoy high quality image & video files.

# **Various Games Support**

● You can enjoy games such as Tetris, Omok and Othello.

### **Built-in Rechargeable Li-ion Battery**

• The built-in rechargeable lithium battery provides up to 18 hours of music and 3 hours of video files.

### **Playback Speed Control Function**

● You can adjust the playback speed of music or voice files.

# **Upgradable**

● You can upgrade the built-in programs when available. Please check the home page (www.samsung.com) for upgrades.

### **Contents**

#### **I Chapter 1 Preparations**

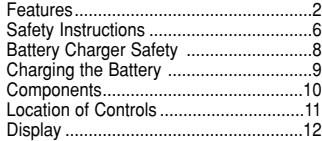

#### **I Chapter 2 Connection to Computer**

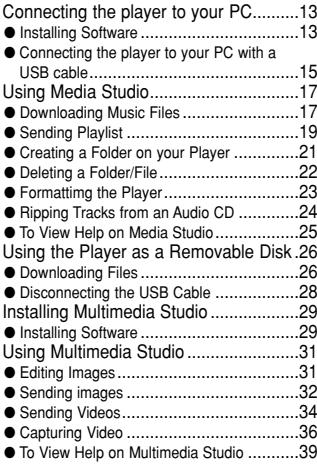

#### **I Chapter 3 Using Your Player**

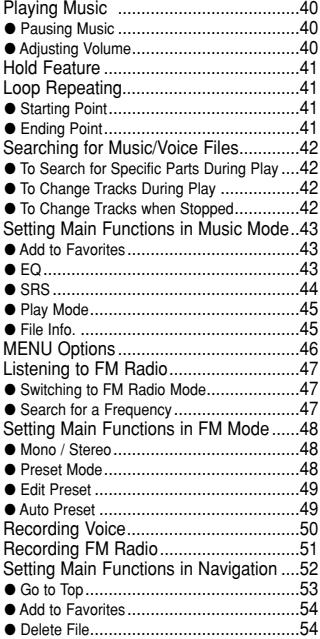

# **Contents** |

#### Chapter 3 Using Your Player

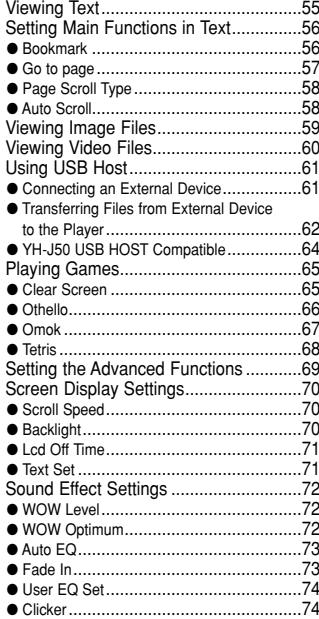

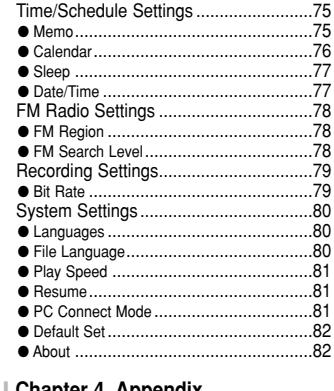

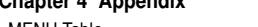

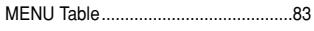

#### | Chapter 5 Customer Support

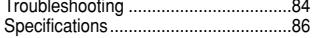

 $\overline{5}$ 

# **Safety Instructions**

Please read and understand all the instructions to avoid injury to yourself and damage to the device

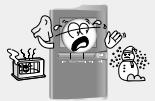

Do not expose to extreme temperatures (above 35°C or below -5°C). Do not expose to moisture.

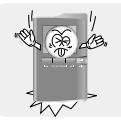

Do not apply excessive pressure on the device.

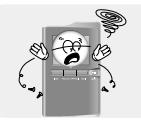

Do not let any foreign matter spill into the device.

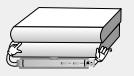

Do not place heavy objects on top of the device.

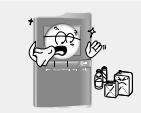

Do not expose to chemicals such as benzene and thinners.

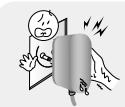

Do not touch the charger with wet hands.

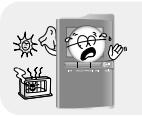

Do not expose to direct bo not expose to direct<br>sunlight or heat sources.

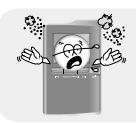

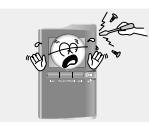

Do not try to disassemble and repair the device yourself.

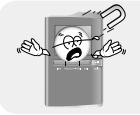

Do not use the unit near any appliance that generates a strong magnetic field.

✽ Please be aware that we disclaim all responsibility for damages from loss of saved or recorded data due to breakdown, repair or other causes.

### **I Earphones**

#### **Follow Traffic Safety Instructions**

- Do not use the earphones while driving an automobile or riding a bicycle. It's not only dangerous, but also against the law.
- It may cause an accident if you turn up the volume of the earphones while walking, especially when crossing intersections.

#### **Protect your ears**

- Do not turn up the volume too high. Doctors warn against prolonged exposure to high volume.
- Stop using the device or turn the volume down if you have ringing in your ears.
- Take care so that the earphone cable is not caught by your arm or other objects while walking or exercise.

### **I Ambient operating conditions**

- $\bullet$  Ambient temperature : 5°C ~ 35°C (41°F ~ 95°F)
- $\bullet$  Humidity : 10 ~ 75%

### **I Environmental Information**

- Follow local guidelines for waste disposal when discarding packages, batteries, and old electronic appliances.
- Your player is packaged with cardboard, polyethylene etc., and does not use any unnecessary materials.

# **Battery Charger Safety**

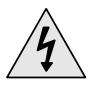

**EXAUTION**<br>RISK OF ELECTRIC SHOCK. DO NOT OPEN

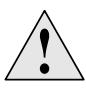

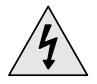

The uninsulated parts inside the charger could cause electric shock.

For your safety, do not open the case of the charger.

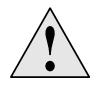

Read this User Manual to prevent any problems that may occur while using the charger.

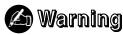

- Use the charger away from water sources to avoid fire or electric shock.

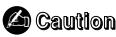

- To avoid electric shock, use the charger only with a power outlet that matches the shape of the converter's plug.
- Make sure that the charger's plug is inserted all the way into the outlet.

# **Charging the Battery**

A charger is supplied with your player.

#### **Plug the charger into a wall outlet.**

✻ When recharging is complete,

**"Charge Completed"** will be displayed on the screen.

✻ To recharge by connecting the USB cable, select **[Settings]** → **[System]** →

**[PC Connect Mode]** → **[Charge]** in the

menu screen. To charge through the USB cable,

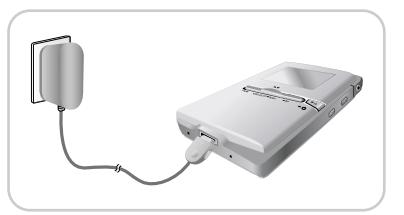

the PC has to be turned on. If the PC goes into power saving mode, the battery will not be charged.

✻ Charging the battery through USB cable takes approximate 6 hours, while charging the battery with the charger takes approximate 3 hours.

#### **g** Caution

- To avoid the risk of fire, do not charge longer than 12 hours.
- Do not plug several devices into the same outlet.
- Do not use a charger that is defective.
- When using the rechargeable battery for the first time or after several months of non-use, fully charge it first.
- Overcharging will reduce the battery life.
- The rechargeable battery is a consumable item and its capacity will decrease gradually.
- To prolong the life of your battery, use the fully charged battery until it is completely discharged, and then fully charge it again before use.
- Please be aware that we disclaim all responsibility for damages from loss of saved or recorded data due to breakdown, repair or other causes. A fire or electric shock may result.
- Do not touch the charger with wet hands.

# **Components**

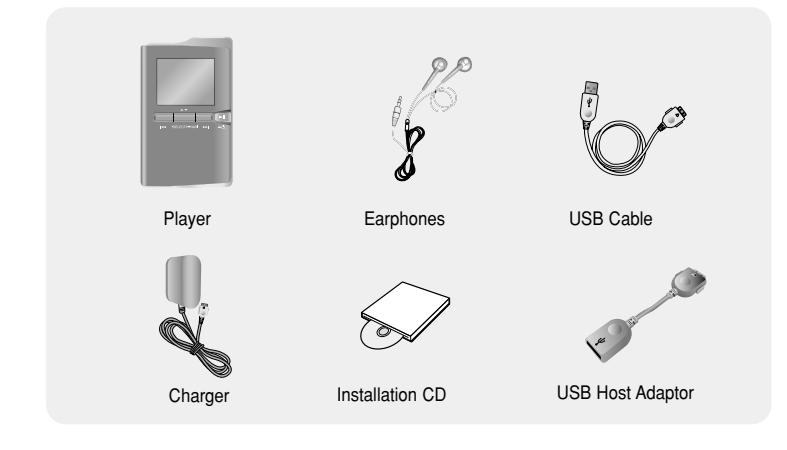

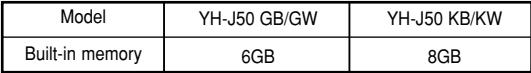

- The capacity of the useable built-in memory is less than indicated as the internal firmware uses a part of the memory as well.
- The appearance of the accessories shown is subject to change for product improvement without prior notice.

# **Location of Controls**

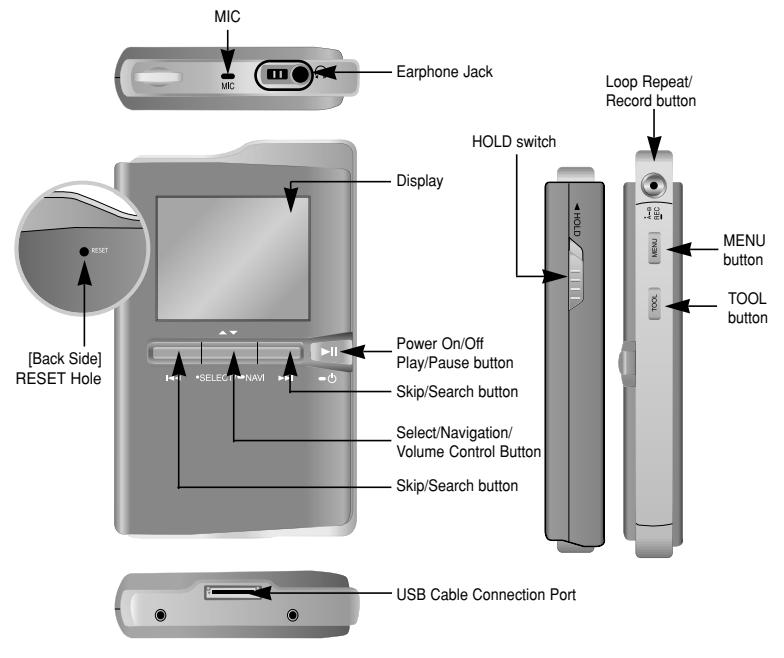

#### **Note** ✍

- Reset the player by pressing the RESET hole using a pointed object such as a safety clip.

# **Display**

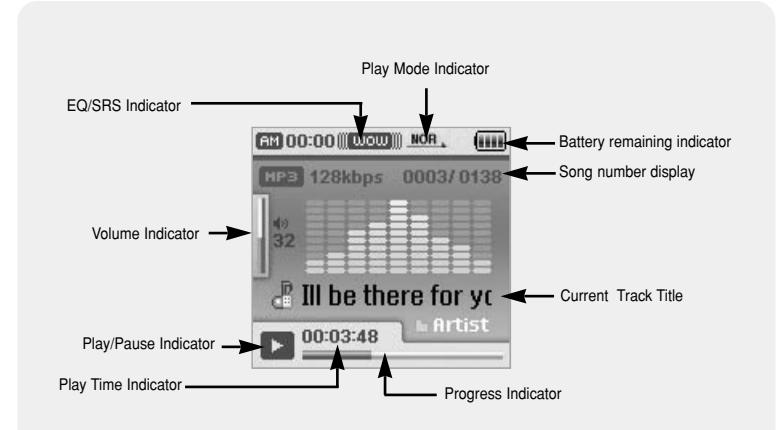

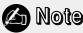

- The screen pictures are for illustration purposes only. The actual screen may differ.

Install Samsung Media Studio prior before connecting the player to PC.

#### ❑ **System Requirements.**

**The PC system must meet the following specifications:**

- Pentium 200MHz or greater CD-ROM drive (double speed or greater)
- Windows 2000/XP USB port (2.0) supported
- 100MB of available hard disk space DirectX 9.0 or above.
	- **I Installing Software**
		- *1* Insert the Installation CD into CD-ROM drive. Select your country/Region.

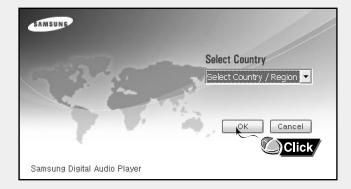

#### **Note** ✍

- Log into your PC as an administrator (Main User) and install the supplied software (Media / Multimedia Studio) for Windows XP. You can change account information by selecting [Start] → [Control Panel]
- $\rightarrow$  [User Account] from the taskbar of your PC.

# **Connecting the player to your PC**

*2* Select **[Install Samsung Media Studio].**

*3* Follow the instructions in the window to complete the installation.

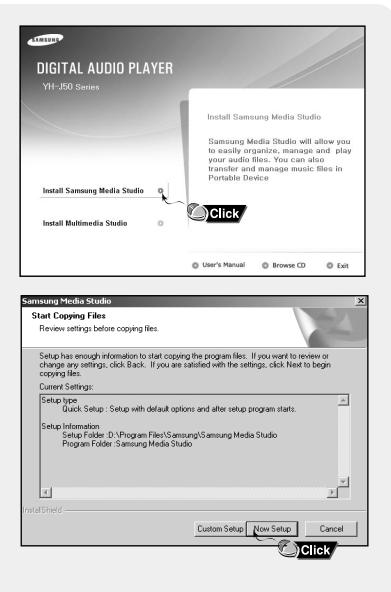

# **Connecting the player to your PC**

### **I Connecting the player to your PC with a USB cable**

*1* Connect the USB cable to the USB port of the computer.

- *2* Connect the other end of the USB cable to the USB cable connection port located at the bottom of the player.
	- Connect the unit to your PC, and the USB driver will be automatically installed. If you disconnect the USB cable from your PC while implementing a command or initializing during USB driver installation, your PC may not function correctly.
- *3* The USB driver is installed with a message saying that it is searching for a new device. You may not see the display screen during installation. Go to the device manager to check that installation has been successfully completed.
- *4* Upon installation of the USB driver "Samsung YH-J50 USB Device" will appear in the [Device Manager].

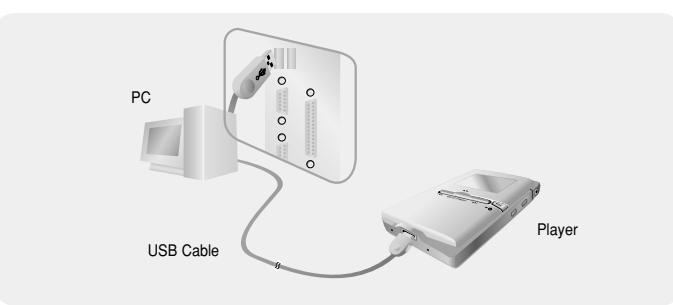

# **Connecting the player to your PC**

#### **How to check if USB driver is properly installed**

Windows XP:

Control Panel → System → Hardware → Device Manager → Disk Drives → Samsung YH-J50 USB Device

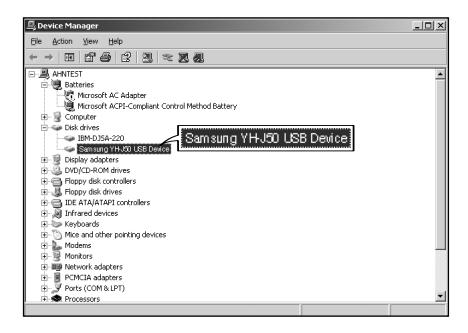

*5* When USB driver is not installed automatically, refer to next page.

- Media Studio is the program that enables you to download music files to the player, and play back music files on your PC.
- Double-click the Media Studio icon on the Desktop.

### **I Downloading Music Files**

- *1* Connect the player to PC.
	- A device connection window will appear on the right side of the screen. If the Device Connection window does not appear automatically, select [Device] → [Show device Window] from the top menu.
- *2* Select the folder with the file(s) you want to transfer from the [Library] window.
	- The music files within the folder appear on the center of the screen.

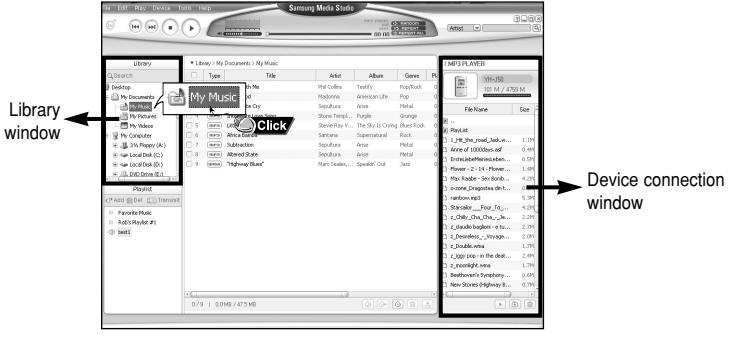

- *3* When music files appear, select the file(s) you want to transfer, and then press the [Transfer]  $\triangleq$  button.
	- The selected file(s) are transferred to the player.

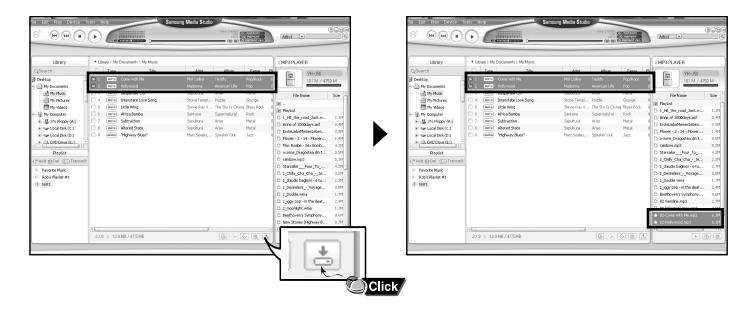

**Note** ✍

- Refer to Help on Media Studio for more information.

### **I Sending Playlist**

- *1* Connect the player to PC.
- 2 Press the [File]  $\rightarrow$  [Add Playlist] at the top of the screen.
	- Enter the name of Playlist folder when input screen appears.
- *3* Select the folder with the file(s) you want to transfer from the [Library] window.
	- The music files within the folder appear on the center of the screen.

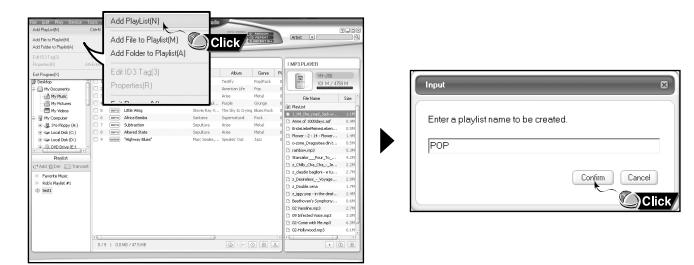

#### **Note** ✍

- A new Playlist is created when  $[Add] \subset \dagger$  button on the Playlist window is pressed.
- A selected Playlist is deleted when [Delete] in button is pressed.
- Refer to Help on Media Studio for more information.

*4* Drag & drop the desired files into the created Playlist.

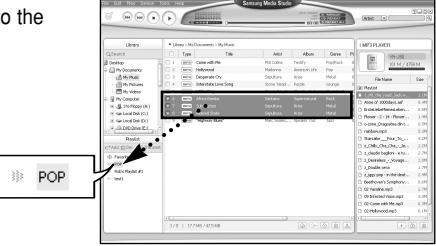

- *5* Press the [Transmit] **D**utton in the Playlist window after selecting the Playlist.
	- Files within the Playlist are transferred to the player.
	- Disconnect the player from the PC and press the MENU button on the player. Then, select [Navigation] → [Playlist]  $\rightarrow$  [PC Playlist] to view the transferred playlist.

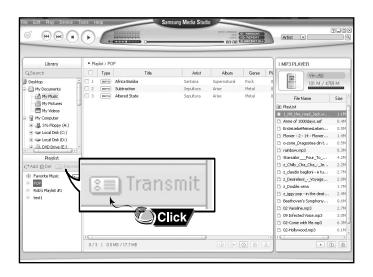

● You can create folders on the player to better organize your music.

### **I Creating a Folder on your Player**

- *1* Connect the player to PC.
- 2 Press the [Create Folder] a button at the bottom of device connection window.
- *3* Enter the name of the new folder when an input screen appears.
	- A new folder is created.
	- If you open a new folder and transfer a file, the file is transferred to the newly created folder.

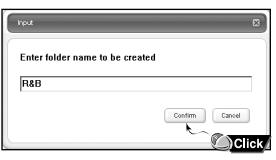

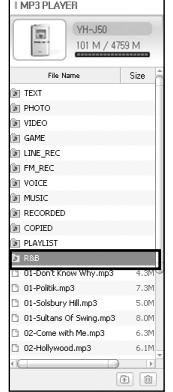

#### **Note** ✍

- Refer to Help on Media Studio for more information.

### **I Deleting a Folder/File**

*1* Connect the player to PC.

2 Press the [Delete]  $\Box$  button at the bottom of the connection windows after selecting required files or folders from the device connection windows.

● A selected folder or file is deleted.

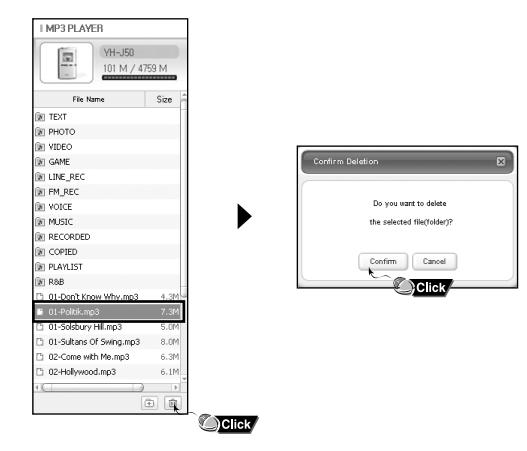

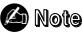

- Refer to Help on Media Studio for more information.

● Formatting deletes all files on the MP3 player so maximum memory is available for new file storage. It saves you the trouble of deleting unwanted files one at a time.

### **I Formattimg the Player**

- ❈ **If you have formatted the player on your PC, please format it once again using Media Studio.**
- *1* Connect the player to PC.
- 2 Press the [Device]  $\rightarrow$  [Format] at the top of the screen.
- *3* Press the [Start] button when the Format screen appears.
	- The memory of the player is formatted and all the saved files will be deleted.

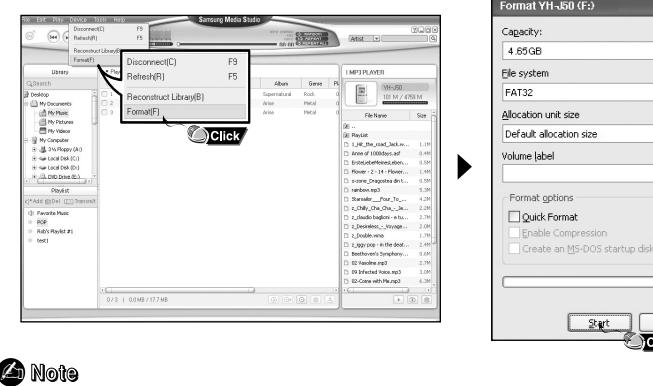

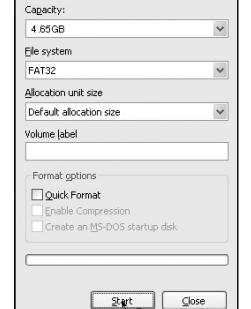

 $||2||x$ 

### **I Ripping Tracks from an Audio CD**

- *1* Insert the Audio CD into the CD-ROM drive of your PC.
- 2 Press the ISearch Audio CDI is button on the lower part of the screen.
	- The tracks on the CD are displayed.

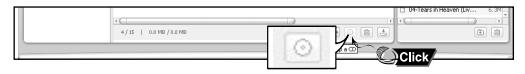

- $3$  Select tracks to be ripped and press the [Rip a CD]  $\rightarrow$  button.
	- The selected file is converted into an MP3 file
	- $\bullet$  Select [Tools]  $\rightarrow$  [Audio Source Format Conversion Settings] on the top of the screen to change rip settings.

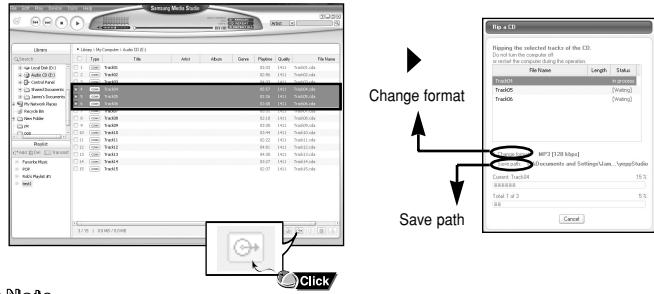

#### **Note** ✍

- With the unit connected to your PC, select a file and press the [Transmit]  $\equiv$  button, and it will be converted into an audio file and then sent to the unit.
- Refer to Help on Media Studio for more information.

### **I To View Help on Media Studio**

Press F1 after starting Media Studio.

● Help window will appear.

Click on [Help] at the top of the screen.

● Click on [Help] and the Help window will appear.

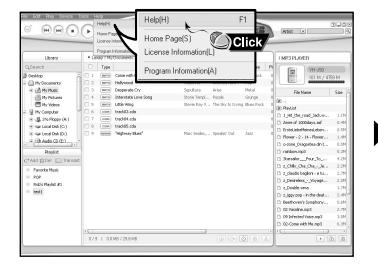

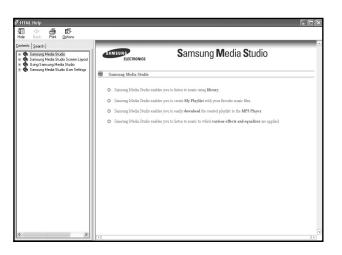

#### **Note** ✍

- Music recognition technology and related data are provided by Gracenote and Gracenote CDDB® Music Recognition Service<sup>SM</sup>.
- CDDB is a registered trademark of Gracenote. The Gracenote logo and logotype, the Gracenote CDDB logo and logotype, and the "Powered by Gracenote CDDB" logo are trademarks of Gracenote. Music Recognition Service and MRS are service marks of Gracenote.

# **Using the Player as a Removable Disk**

You need to select PC connection mode before using the removable disk. Press the MENU button and select [Settings] → [PC Connect Mode] → [Removable Disk] from the menu.

### **I Downloading Files**

*1* Connect the player to PC.

- For information on how to connect it to your PC, refer to Connecting the player to your PC (See page 15).
- *2* Move the mouse over [Start] on the bottom of the screen, and right-click it.
- *3* Click [Explore] to Open Windows Explorer on PC.
	- [Removable Disk] is displayed in Windows Explorer.

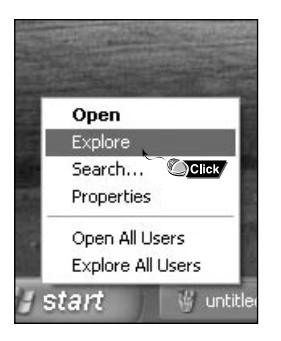

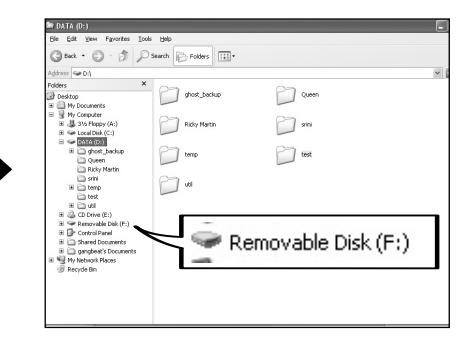

*4* Select the file to save and drag-and-drop it into the desired folder.

- Drag and drop music files to MUSIC folder, text files to TEXT folder, image files to PHOTO folder, svi files to VIDEO folder and data files to DATA folder.
	- DATA folder is not displayed in the player.
- The player only supports video files which have a .svi extension. To view video files on other formats, convert the files using Multimedia Studio and then transfer the converted files into the player.

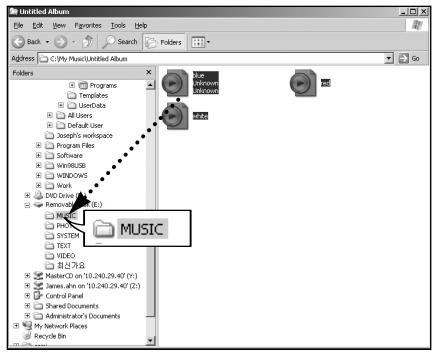

### **4** Caution

- If you use the removable disc to download or delete a file, you must reconstruct the library. After connecting the player to your PC, select [Device]→ [Reconstruct Library] from Media Studio.
- Disconnecting the USB cable during file download/upload may cause malfunction of the player.
- The music file order displayed in Windows Explorer may differ from the play order on your player.

# **Using the Player as a Removable Disk**

### **I Disconnecting the USB Cable**

After completing all file transfer, you must disconnect the cable using the following way: If you disconnect the USB cable improperly, the files on the device may be damaged and will not play.

*1* Double click the green arrow in the taskbar located at the bottom right side of the screen.

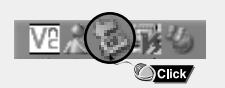

*2* Select the USB device and click the [Stop] button. When the [Stop a Hardware Device] screen appears, click the [OK] button and then disconnect the USB cable.

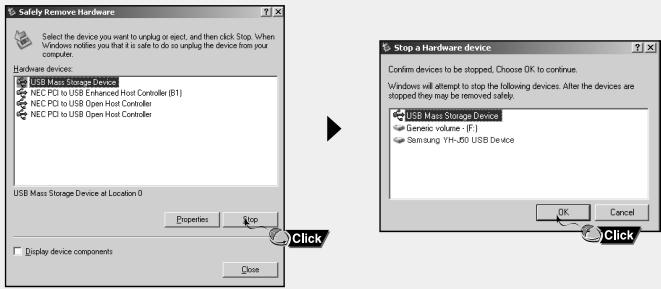

# **Installing Multimedia Studio**

● Multimedia Studio is a program that supports image editing, video playback and format conversion, and multimedia album creation.

### **I Installing Software**

*1* Insert the installation CD into the CD-ROM drive. Select **[Install Multimedia Studio].**

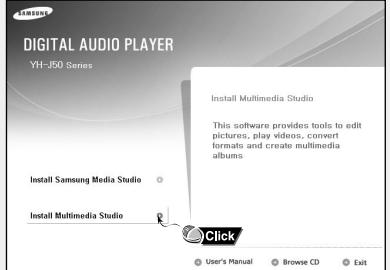

### *2* Select language.

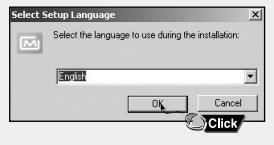

**Continued...**

# **Installing Multimedia Studio**

Follow the instructions in the window to complete the installation.

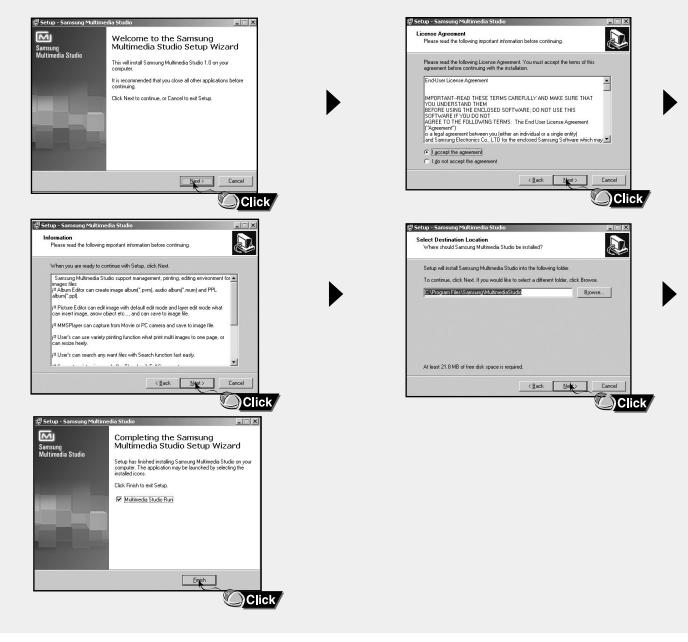

● Run Multimedia Studio on the Desktop.

### **I Editing Images**

- *1* Select the folder containing images to edit from the directory window at the upper left-hand section of Multimedia Studio.
	- The saved files will be displayed in the file list window on the right.
- 2 Select the image to edit.
	- The selected image will be displayed in the [Preview image] window.
- *3* Press the [Edit Img] button.
	- From the [Picture editor] window, you can perform functions like editing wallpaper images, editing layers, inserting clip art, making frames and other various editing functions.

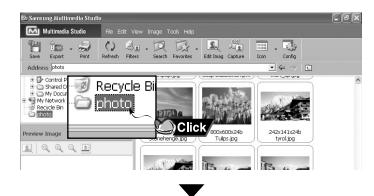

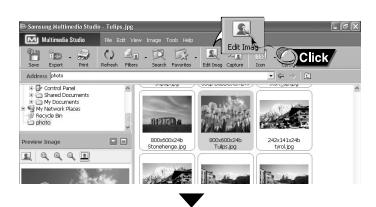

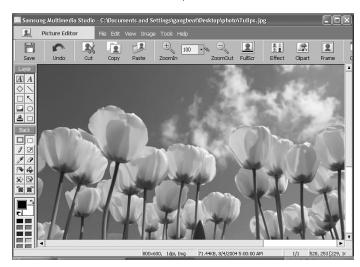

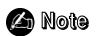

- Refer to [Help] for more detailed information.

ENG

You need to select PC connection mode before transferring image files or video files through Multimedia Studio. Press the MENU button and select [Settings]  $\rightarrow$  [PC Connect Mode]  $\rightarrow$  [Removable Disk] from the menu.

### **I Sending images**

- *1* Connect the player to PC.
- *2* Select the image(s) to send to the player.
- *3* Select [File] <sup>→</sup> [Export images to device] at the top of Multimedia Studio.
- *4* Select the device connected to PC from the [Select device] screen, and then press the [OK] button.
- *5* Select the folder to save from the folder selection screen, and then press the [OK] button.

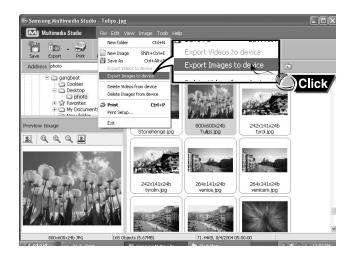

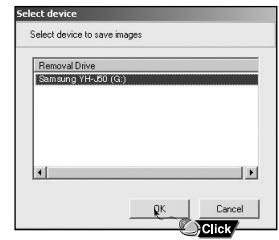

*6* Set the size and path of the image at the [Resize images] window and then click the [OK] button.

- The image will be sent to the selected device.
- $\bullet$  The transferred picture can be viewed at [Photo/Video]  $\rightarrow$  [Photo].
- The optimal image size for viewing on the unit is 144 x 128. Please adjust the image size if the image does not display correctly on the player.

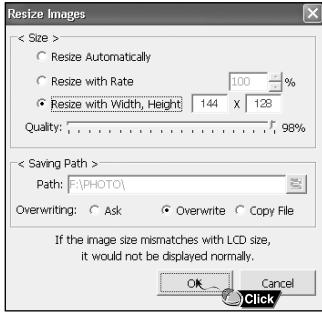

#### **Note** ✍

- Path refers to the location or folder where the converted image(s) will be saved to on your PC.
- Image files saved in the player can be deleted by selecting [File] → [Delete images from device].
- Refer to [Help] for more detailed information

You need to select PC connection mode before transferring image files or video files through Multimedia Studio. Press the MENU button and select [Settings] → [PC Connect Mode] → [Removable Disk] from the menu.

### **I Sending Videos**

- *1* Connect the player to PC.
- 2 Select the video(s) to send to the player.
- *3* Select [File] <sup>→</sup> [Export videos to device] at the top of Multimedia Studio.
- *4* Select the device connected to PC from the [Select device] screen, and then press the [OK] button.

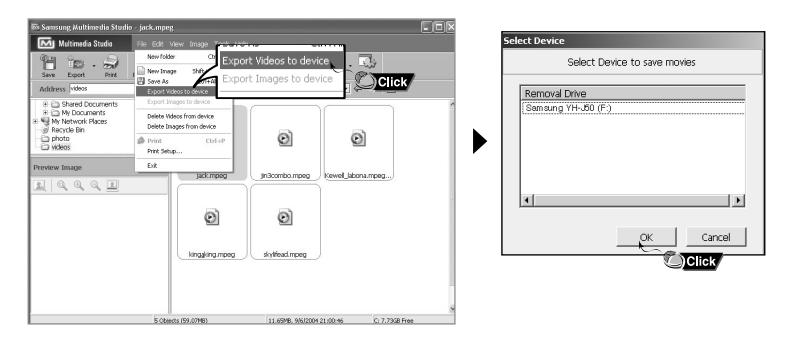

- *5* Select the folder to save from the folder selection screen, and then press the [OK] button.
- *6* Press the [Convert] button when conversion screen appears.
	- The converted file is transferred in svi format
	- $\bullet$  The transferred video file can be viewed at [Photo/Video]  $\rightarrow$  [Video].

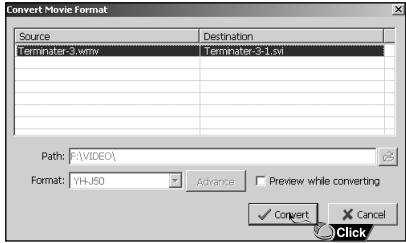

- ▲ For converting and transferring a video file, you have to check the followings.
	- 1. Check if DirectX 9.0 or higher has been installed in the PC.
	- 2. Check if Windows Media Player 9.0 or higher has been installed in the PC.
	- 3. Check if Unified Codec Pack has been installed in the PC.

#### **Note** ✍

- Video files saved in the player can be deleted by selecting [File] → [Delete videos from device].
- Refer to [Help] for more detailed information

### **I Capturing Video**

- *1* Press the **[Capture]** button at the top of the Multimedia Studio menu.
	- The Media Player screen will be displayed.

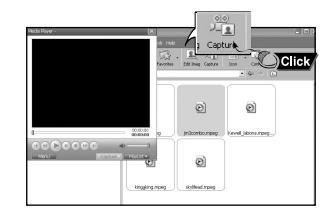

- *2* Click **[Menu]** <sup>→</sup> **[Open]** on your PC and select the video to play.
	- The selected video will be played.

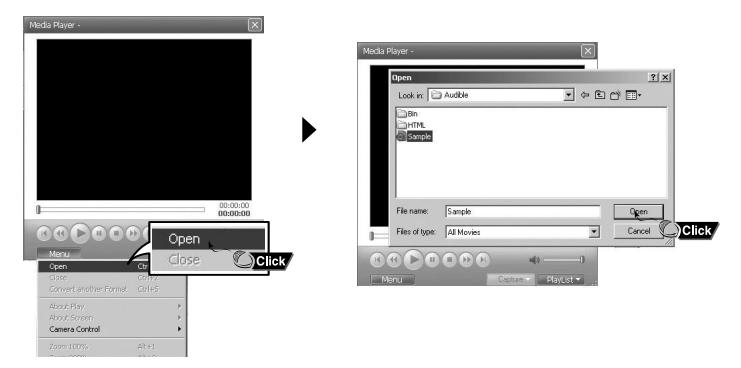
### **Using Multimedia Studio**

- $\boldsymbol{\beta}$  Press the  $\odot$  [**Capture**] button and then press the **[Capture]** button when the image you want to 2 capture appears.
	- The selected image will be captured.

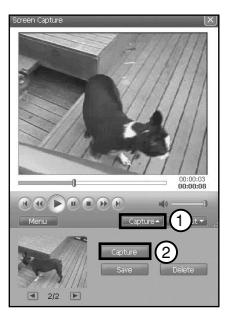

- *4* Press the **[Save]** button.
	- Save This captured image: saves the currently selected image.
	- Save All captured images: saves all captured images.

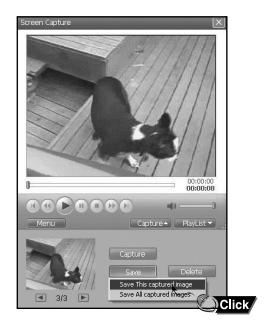

**Continued...**

### **Using Multimedia Studio**

- *5* Select the directory to save to from the **[Save As]** window and press the **[Save]** button.
	- The selected image will be saved.

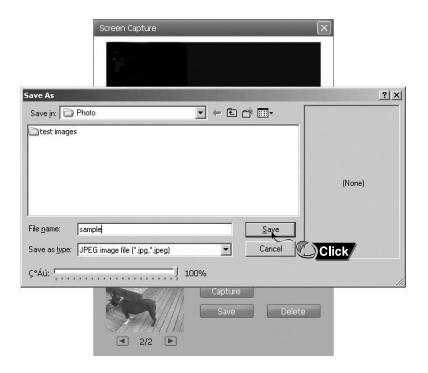

#### **Note** ✍

- Video playback and conversion codecs are not provided. It is recommended that you use codecs of latest versions.
- Refer to [Help] for more detailed information.

### **Using Multimedia Studio**

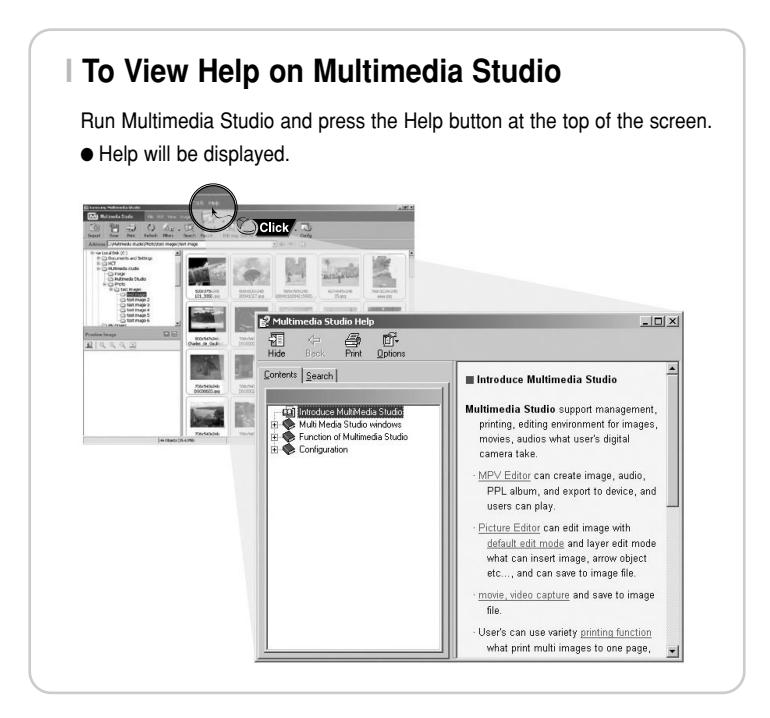

# **Playing Music**

Make sure the player is fully charged and the earphones are connected.

- **Power On: Press and hold the ►II button to turn on the power**
- **Power Off:** Press and hold the ►II button to turn off the power.

### **I Playing Music**

Press and hold the ►II button

● Playback starts automatically.

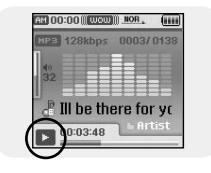

### **I Pausing Music**

Press the ►II button to pause playback.

● While in Pause mode, briefly press ▶Ⅱ again to resume playback.

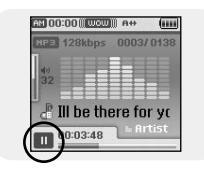

### **I Adjusting Volume**

Adjust volume by moving the SELECT button up and down.

● The volume can be adjusted in increments between 00(MIN) and 60(MAX).

### **Hold Feature**

In Hold mode, all buttons are disabled. This function is useful when you are walking or jogging.

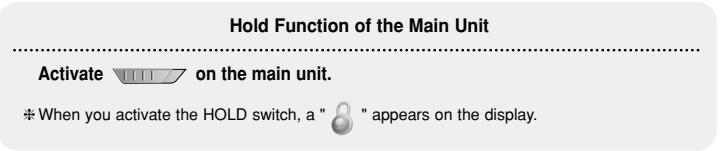

### ENG

# **Loop Repeating**

#### **I Starting Point**

While playing a music file, press the  $A \leftrightarrow B$  button at the beginning of the loop you want to set.

 $\bullet$  A $\leftrightarrow$  appears in the display.

### **I Ending Point**

Press the  $A \leftrightarrow B$  button shortly at the point you wish to end Loop Repeat.

 $\bullet$  A $\leftrightarrow$ B appears in the display.

● The loop is played repeatedly.

Press the  $A \leftrightarrow B$  button briefly to cancel the loop.

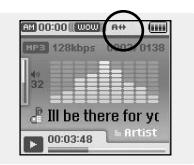

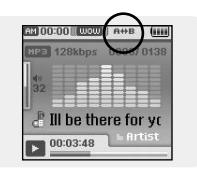

### **Searching for Music/Voice Files**

#### **I To Search for Specific Parts During Play**

- Press and hold the  $\Box \rightarrow \Box$  button during playback to search for the part you want to listen to.
- Release the button to resume play normally.

#### **I To Change Tracks During Play**

- Press the DDI button briefly during playback to play the next track.
- Press the I<← button briefly within 5 seconds after playback starts to move to and play the previous track.

Press the 144 button briefly after 5 seconds to play the current track from the beginning.

### **I To Change Tracks when Stopped**

● Press the  $\Box$  ,  $\rightharpoonup$  button in stop/pause mode to move to the previous/next track.

#### **Note** ✍

- Press and hold the SELECT button to enter Navigation mode. Searching for the desired file is also available in Navigation mode.
- VBR(Variable Bit Rate) file: A file that constantly changes the compression rate according to the type of sounds, such as their pitch, in the file.
- When playing a VBR file, you cannot move to and play the previous track even if you press the  $\blacktriangleleft$  button within 5 seconds after playback starts.
- Files that were downloaded in MP2 or MP1 and had their file extension changed to MP3 may not play.

## **Setting Main Functions in Music Mode**

- You can move and select using the SELECT button.
- Press the **i<4** button to move to the previous screen.

#### **I Add to Favorites**

- *1* Press the TOOL button in music mode.
	- Music Tool screen appears.
- 2 Press the SELECT button after moving to [Add to Favorites].
- *3* Press the SELECT button after moving to the list to save.
	- The selected file will be added to the list.
	- 10 Playlists can be selected.
	- $\bullet$  Added files can be found at [Navigation]  $\rightarrow$  [Playlist]  $\rightarrow$  [Favorites].

### **I EQ**

- *1* Press the TOOL button in music mode.
	- Music Tool screen appears.
- *2* Press the SELECT button after moving to [EQ].
- *3* Press the SELECT button after moving to the desired sound effect mode.
	- Normal → Jazz → Classic → Pop → Rock → Bass Boost → Bass Cut → R&B → Club → Dance → House → High Boost → High Cut Loud → Ballad → Strings → Vintage → Vocal Boost → Bluesy → User EQ
	- $\bullet$  When using User EQ, the desired sound effects can be set from [Settings]  $\rightarrow$ [Sound Effect] → [User EQ Set].

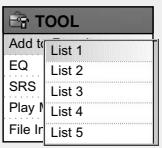

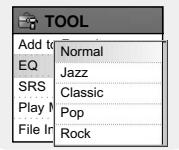

### **Setting Main Functions in Music Mode**

### **I SRS**

- *1* Press the TOOL button in music mode.
	- Music Tool screen appears.
- *2* Press the SELECT button after moving to [SRS].
- *3* Press the SELECT button after moving to the desired SRS mode.
	- $\bullet$  Normal  $\rightarrow$  SRS  $\rightarrow$  TruBass  $\rightarrow$  WOW  $\rightarrow$  HD
	- **SRS**: You will hear 3D Stereo sound.
	- **TruBass**: This is bass boost feature that adds fillness to the sound.
	- **WOW**: This feature allows you to enjoy the SRS and Trubass features simultaneously.
	- **HD**: You can enjoy more clear voice and high tones.

#### **Note** ✍

 $\odot$  is a trademark of SRS Labs, Inc.

WOW technology is incorporated under license from SRS labs, Inc..

- Please adjust the volume to a suitable level, as the volume may increase in the SRS setting.
- This unit supports sampling frequencies of 32KHz, 44.1KHz or 48KHz.

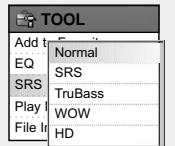

## **Setting Main Functions in Music Mode**

### **I Play Mode**

- *1* Press the TOOL button in music mode.
	- Music Tool screen appears.
- *2* Press the SELECT button after moving to [Play Mode].
- *3* Press the SELECT button after moving to the desired Play Mode.
	- **Normal :** To play all the files in order one time.
	- **Repeat**: Press the SELECT button at [Repeat].
		- One : To repeat one file.
		- Folder : To repeat the current folder.
		- All : To repeat all files.
	- **Shuffle :** Press the SELECT button at [Shuffle].
		- Folder : To play files in the folder at random.
		- All : To play files at random.

#### **I File Info.**

- *1* Press the TOOL button in music mode.
	- Music Tool screen appears.
- *2* Press the SELECT button after moving to [File Info.].
	- Information on file currently playing/paused is displayed.

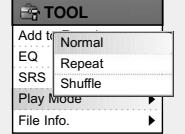

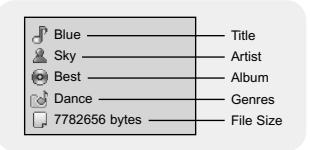

# **MENU Options**

Press the MENU button to switch to Menu mode.

Use the SELECT button to select the menu item you want, and then briefly press the SELECT button.

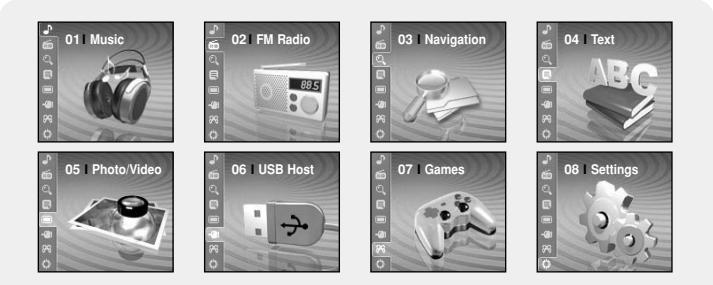

- Music : To view the file currently playing.
- FM Radio : To listen to FM radio.
- Navigation : To move to Navigation Mode and browse files and folders.
- Text : To read a text file
- Photo/Video: To view an image/video file
- USB Host : To transfer files saved in the unit to external devices or transfer files saved in external devices to the player.
- Games : To play a game
- Settings : To set the additional functions.

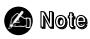

- In Menu mode, press the  $\blacktriangleleft$  button to move to the previous screen.

#### **I Switching to FM Radio Mode**

Press the MENU button.

In the Menu, select FM Radio and then press the SELECT button.

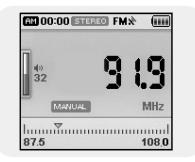

#### **I Search for a Frequency**

- Manual Search: Press the I<4, >→I buttons to change the frequency up or down.
- Automatic Search: Press and hold the  $\blacktriangleright\blacktriangleright\blacktriangleright\blacktriangleright$  buttons to automatically search for receiving frequencies.

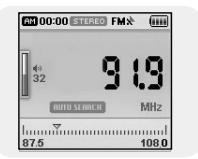

### **Setting Main Functions in FM Mode**

- You can move and select using the SELECT button.
- Press the KK button to move to the previous screen.

#### **I Mono / Stereo**

- *1* Press the TOOL button in FM Mode.
	- FM Tool Screen appears.
- 2 Press the SELECT button after moving to [Mono/Stereo].
- *3* Press the SELECT button after moving to [Mono] or [Stereo].

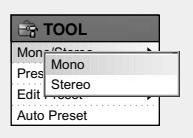

#### **Note** ✍

- Mono is automatically selected in areas with weak FM reception.

### **I Preset Mode**

- *1* Press the TOOL button in FM Mode.
	- FM Tool Screen appears.
- *2* Press the SELECT button after moving to [Preset Mode].
- *3* Press the SELECT button after moving to On/Off.
	- On : Preset mode is selected. Select preset frequency using the  $\left| \right\rangle$  button
	- Off : FM reception mode is selected.

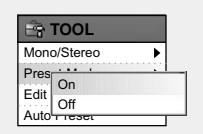

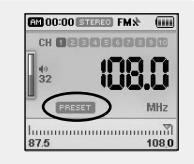

### **Setting Main Functions in FM Mode**

### **I Edit Preset**

- You can manually preset desired FM frequencies.
- You can store up to 30 frequencies.
- **1** Press the TOOL button in FM Mode.
	- FM Tool Screen appears.
- *2* Press the SELECT button after moving to [Edit Preset].
- *3* Press the SELECT button after moving to [Save] or [Delete].
	- Save: Select the desired Preset number by using the SELECT button. The current frequency will be saved.
	- Delete : Select a saved preset number to be deleted. The selected preset number will be deleted.

### **I Auto Preset**

- **1** Press the TOOL button in FM Mode.
	- FM Tool Screen appears.
- *2* Press the SELECT button after moving to [Auto Preset].
	- Frequencies are automatically stored up to 30.

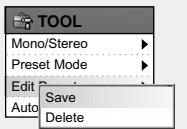

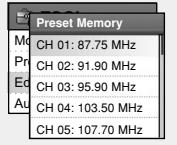

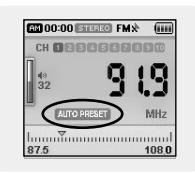

### **Recording Voice**

- *1* Press and hold the REC button.
	- Recording screen appears.
- *2* Press the REC button to start voice recording.
- *3* Press the REC button again.
	- Recording stops and the file is created.
	- The files are recorded in the order of V001.mp3, V002.mp3, and so on.
	- $\bullet$  The created MP3 files are saved in [Navigation]  $\rightarrow$  [File Search]  $\rightarrow$  [RECORDED]
		- $\rightarrow$  [VOICE] folder. Up to 999 files are saved in a record folder.
	- Press the ▶II button to play the recorded file.

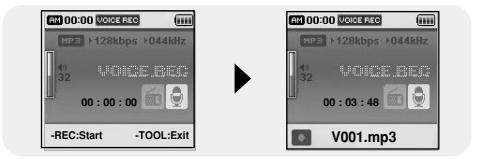

#### **Note** ✍

- Even if you set the sampling and bit rates higher, voice recording will default to 44.1KHz.

### **Recording FM Radio**

- *1* Press and hold the REC button while receiving FM.
	- Recording screen appears.
- *2* Press the REC button.
	- Current FM broadcasting will be recorded.
- *3* Press the REC button again.
	- Recording stops and the file is created.
	- The files are recorded in the order of F001.mp3, F002.mp3, and so on.
	- $\bullet$  The created MP3 files are saved in [Navigation]  $\rightarrow$  [File Search]  $\rightarrow$  [RECORDED]  $\rightarrow$  [FM]. Up to 999 files are saved in a record folder.
	- Press the ▶II button to play the recorded file.

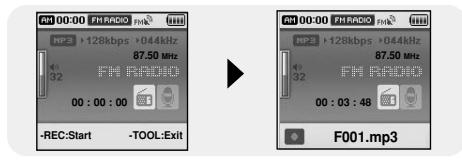

# **Setting Main Functions in Navigation**

- You can move and select using the SELECT button.
- Press the Kot button to move to the previous screen.
- *1* Press and hold the SELECT button to move to navigation mode, or press the MENU button to move to Menu and then select Navigation.
	- File Search : You can search for a file from MUSIC, PHOTO, TEXT or VIDEO folder.
	- Music Library : You can search for a music file by Artist, Album, Genre and Track.
	- Playlist : You can search for a file specified as a Favorite in the player or PC Playlist transmitted through Media Studio.
- *2* Select the file or folder that you want to play.
	- **I<4** : To move to a higher-level folder.
	- **DD**: To move to a lower-level folder.
	- ▲,▼ : To move to a file or folder in the same directory.
	- **SELECT** : To move to the next folder down.
- *3* Press the SELECT button.
	- The selected file will be played.

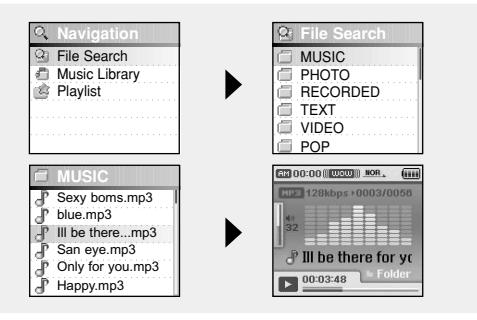

## **Setting Main Functions in Navigation**

- You can move and select using the SELECT button.
- Press the  $\blacktriangleleft$  button to move to the previous screen.

### **I Go to Top**

- *1* Press the TOOL button in Navigation Mode.
	- Navigation Tool screen appears.
- *2* Press the SELECT button after moving to [Go to Top].
	- Move to the Navigation screen.

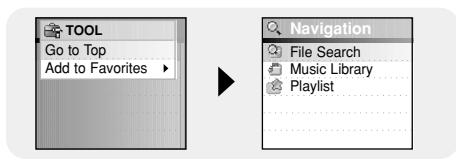

### **Setting Main Functions in Navigation**

### **I Add to Favorites**

- *1* Press the TOOL button after moving to the music file in Navigation Mode.
	- Navigation Tool screen appears.
- 2 Press the SELECT button after moving to [Add to Favorites].
- *3* Press the SELECT button after moving to the list to save.
	- The selected file will be added on the list.
	- 10 Playlists can be selected.
	- $\bullet$  Added files can be found at [Navigation]  $\rightarrow$  [Playlist]  $\rightarrow$  [Favorites].

### **I Delete File**

- Recorded files can be deleted in Navigation Mode. Other files can be deleted using Media Studio.
- *1* Press the TOOL button after moving recorded file to delete in Navigation Mode.
	- Navigation Tool screen appears.
- *2* Press the SELECT button after moving to [Delete File].
	- The selected file will be deleted.

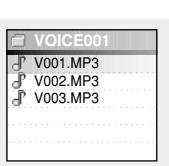

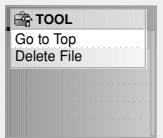

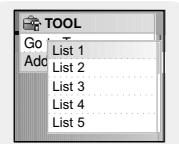

- Text Viewer allows you to read text files that were created on your PC. Text files must have a .txt extension to be viewed by Text Viewer.
- You can select an text file to view while listening to the music.
- *1* Press the MENU button to move to menu, and then select Text.
	- Navigation screen appears.

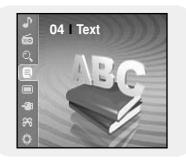

- *2* Move to the text you want to read, and then press the SELECT button.
	- The selected text file will be displayed.
		- ▲,▼ : Volume Control.
		- $\blacktriangleleft$ ,  $\blacktriangleright$ : Move to Previous/Next Page.
		- Text File Selection: Press and hold the SELECT button to move to navigation during a music is playing. Move to the desired text file, and then press the SELECT button.

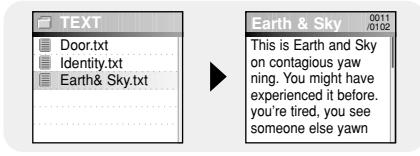

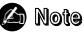

- Text files with size of 500KB or above cannot be displayed.

### **Setting Main Functions in Text**

- You can move and select using the SELECT button.
- Press the **144** button to move to the previous screen.

#### **I Bookmark**

- *1* Press the TOOL button while reading text.
	- Text Tool screen appears.
- *2* Press the SELECT button after moving to [Bookmark].
- *3* Press the SELECT button after moving to [Add] or [Move].
	- Add : Bookmark is created on the current page.
	- Move : Move to a bookmark within the text file.

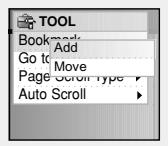

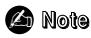

- You can create 1 bookmark within a file or 5 bookmarks within a directory.

### **Setting Main Functions in Text**

#### **I Go to page**

- *1* Press the TOOL button while reading text.
	- Text Tool screen appears.
- *2* Press the SELECT button after moving to [Go to page].
- *3* Press the SELECT button after selecting the desired page.
	- Move to the selected page.
	- SELECT: Select page.
	- **I<4**,  $\blacktriangleright$  : Move input box.

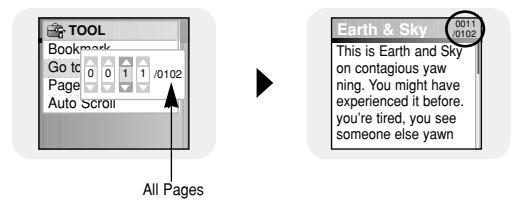

### **Setting Main Functions in Text**

### **I Page Scroll Type**

- *1* Press the TOOL button while reading text.
	- Text Tool screen appears.
- 2 Press the SELECT button after moving to [Page Scroll Type].
- *3* Press the SELECT button after moving to the desired scroll settings.

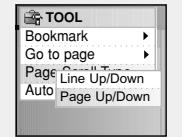

- Line Up/Down : Pressing the  $\Box$  **Developed** button moves the text by 1 line.
- Page Up/Down : Pressing the **H4**. **DDI** button moves the text by 1 page.

#### **I Auto Scroll**

- *1* Press the TOOL button while reading text.
	- Text Tool screen appears.
- *2* Press the SELECT button after moving to [Auto Scroll].
- *3* Press the SELECT button after moving to the desired Auto scroll time.
	- Off, 1, 3, 5 or 10 second is available.
	- The page automatically moves after the time you set.

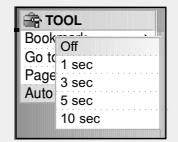

- *1* Press the MENU button to move to menu, and then select Photo/Video. ● Photo/Video screen appears.
- *2* Press the SELECT button after selecting [Photo] folder.
- *3* Move to the image you want to view, and then press the SELECT button.
	- The selected image file will be displayed.
	- ▲,▼ : Volume Control.
	- $\blacktriangleleft$ ,  $\blacktriangleright$  : Move to previous/next image.
	- (Press and hold) SELECT: Move to the image list screen.
	- TOOL: Image Tool screen appears when TOOL button is pressed. Select [Slide Show] → [On] in Image Tool screen to view saved image files in a slide show.

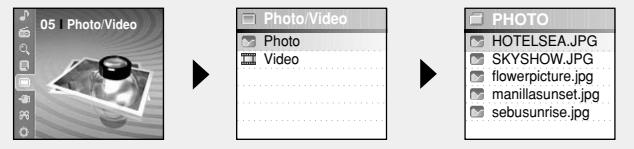

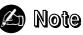

- The optimal image size for the player is 144X128. If the image size is too large, use Multimedia Studio to adjust the size and resend it to the player. (see page 32).
- Image files with size of 2MB or above cannot be viewed.

### **Viewing Video Files**

- *1* Press the MENU button to move to menu, and then select Photo/Video.
	- Photo/Video screen appears.
- *2* Press the SELECT button after selecting [Video] folder.
- *3* Move to the video you want to view, and then press the SELECT button.
	- The selected video file is played.
	- ▲,▼ : Volume Control.
	- (Short)  $\blacktriangleleft$ ,  $\blacktriangleright$  : Move to previous/next video
	- $\bullet$  (Long)  $\bullet$   $\bullet$   $\bullet$   $\bullet$  : Fast Search
	- (Press and hold) SELECT: Move to the movie list screen.
	- TOOL: Check video title, progress time, total time

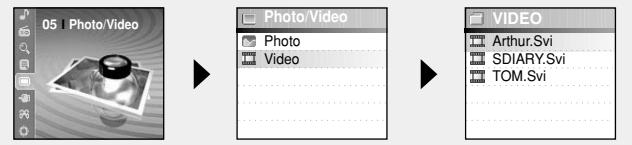

#### **Note** ✍

- The player only supports video files which have an .svi extension. To view video files on other formats, convert the files using Multimedia Studio and then transfer the converted files into the player. To send video files to the player, refer to "Sending Videos" of "Using Multimedia Studio". (See page 34.)
- Svi files converted for different products are not played by this product.

# **Using USB Host**

### **I Connecting an External Device**

- To use USB host function, the capacity of the external device to be connected should be equal to or larger than 128MB.
- The external device should have FAT 16/32 file system.
- *1* Connect the player to the USB host adaptor.
- *2* Use the external device's USB cable to connect the external device and the USB host adaptor.

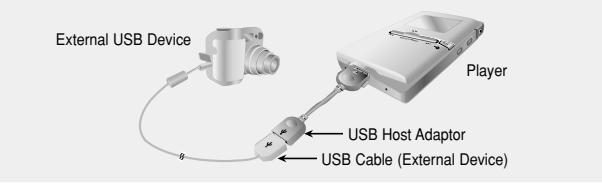

- *3* Press the MENU button to switch to Menu screen. Select USB Host and then press the SELECT button.
- *4* Use the SELECT button to move to the 'Please connect a slave device [OK]' and then press the SELECT button.
	- The External Device screen will be displayed.

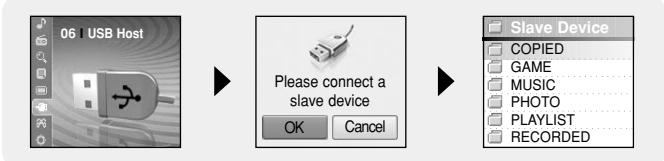

### **Using USB Host**

### **I Transferring Files from External Device to the Player**

- *1* Move to a file to transfer to the player and then press the SELECT button.
	- ▲,▼ : To move up or down.
	- **SELECT** : To move to a sub folder, or select a file.
- *2* Press the TOOL button to move to the USB Tool screen and then select the [Cut] or [Copy].
	- Cut : If you paste the selected file to J50, the original file will be deleted.
	- Copy: The selected file will be copied.

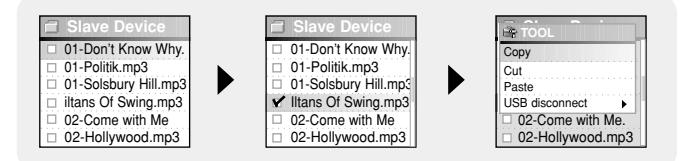

3 Press the 1<sup>4</sup> button to move to [YH-J50], and then press the SELECT button.

● YH-J50 Navigation screen appears.

- *4* Move to the folder where the file of external device is copied.
- *5* Press the TOOL button to move to the USB Tool screen and then select the [Paste].
	- The selected file is transferred to the player. Do not disconnect the player or the external device while transferring the file.
- *6* After transferring the file, select [USB Disconnect] on the USB Tool screen.
	- When you use the USB host feature by replacing the player with a different external device, be sure to disconnect the USB host adaptor and connect it again.

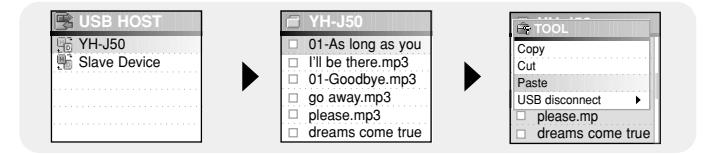

#### **Note** ✍

- According the procedures similar to the above, you can transfer the files in the player to the external device.

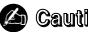

#### **Caution**

- To use the USB Host function stably, charge the YH-J50 enough before connecting it.
- Please avoid connecting an external device charged through an USB connection. It may cause malfunction of the player due to excessive power consumption of YH-J50 when it is connected to the device.

### **Using USB Host**

#### **I YH-J50 USB HOST Compatible**

- The following is a list of cameras and MP3 players(Samsung) that are compatible with YH-J50 USB Host function.
- This list may change with firmware upgrade.

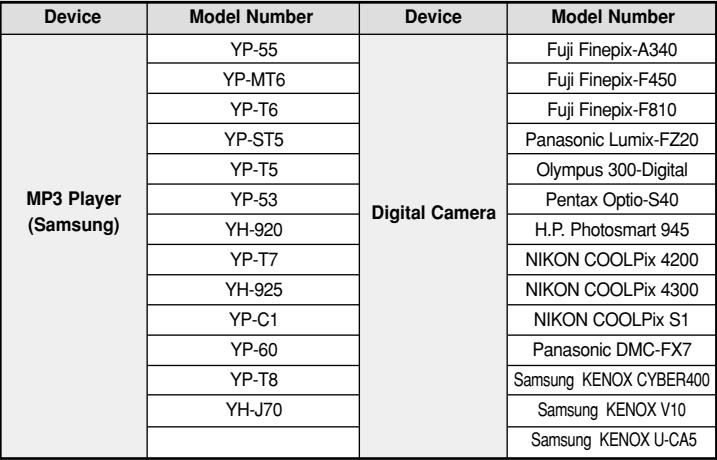

- Press the MENU button to move to menu, and then select Games.
- Move to the desired game, and then press the SELECT button.

#### **I Clear Screen**

*1* Press the [START] to start game.

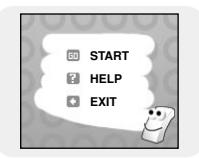

*2* Select level using the SELECT button when level screen appears.

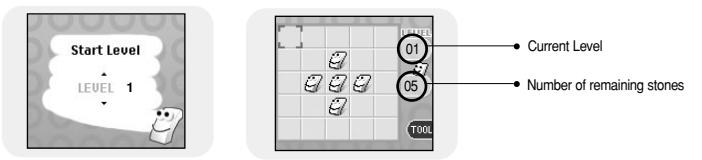

#### **[Game Method]**

- The objective of the game is to clear the screen by reversing the 4 directions of the selected location.
	- E.g. At level 1, if you select the stone on the center, 4 directions are reversed and the screen is cleared.
- ▲,▼ ,SELECT: Move Up, Down and Select
- $\textsf{I} \blacktriangleleft \textsf{I}$ ,  $\blacktriangleright \blacktriangleright \textsf{I}$  : Move Left and Right
- TOOL: Restart, Exit

### **I Othello**

1 Press the [START] to start game.

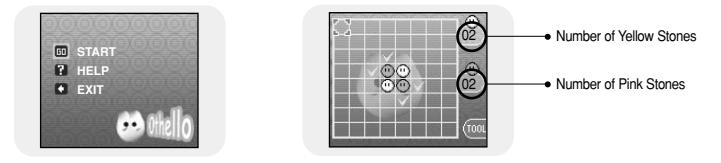

#### **[Game Method]**

- When you place your stones in horizontal, vertical or diagonal direction, the stones inside become yours.

The side with the most stones after the game wins.

- ▲,▼ ,SELECT: Move Up, Down and Select
- $\overline{\text{I-1}}$  : Move Left and Right
- TOOL: Restart, Exit

### **I Omok**

1 Press the [START] to start game.

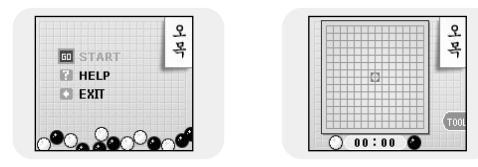

#### **[Game Method]**

- The side with 5 straight stones in a horizontal, vertical or diagonal row wins the game.
- ▲,▼ ,SELECT: Move Up, Down and Select
- $\overline{\mathsf{H}}$ ,  $\overline{\mathsf{H}}$  : Move Left and Right
- TOOL: Restart, Exit

### **I Tetris**

*1* Press the [START] to start game.

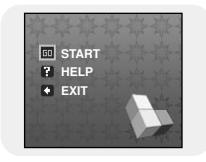

*2* Select level using the SELECT button when level screen appears.

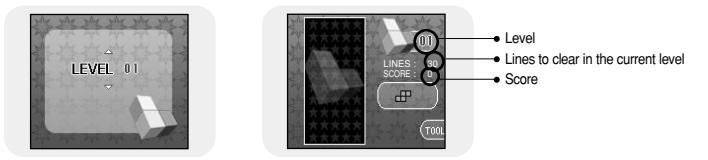

#### **[Game Method]**

- The objective of the game is to eliminate rows by stacking various shaped blocks.
- SELECT : Change block shapes
- $\overline{\mathsf{H}}$ ,  $\blacktriangleright$  : Move Left and Right
- ▼ : Pull down
- TOOL: Restart, Exit

### **Setting the Advanced Functions**

*1* Press the MENU button to move to menu, and then select Settings.

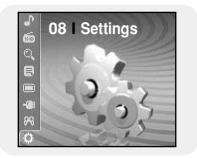

- *2* In Settings, move to the function you want and press the SELECT button to select.
	- Press the K4 button to move to the previous menu.

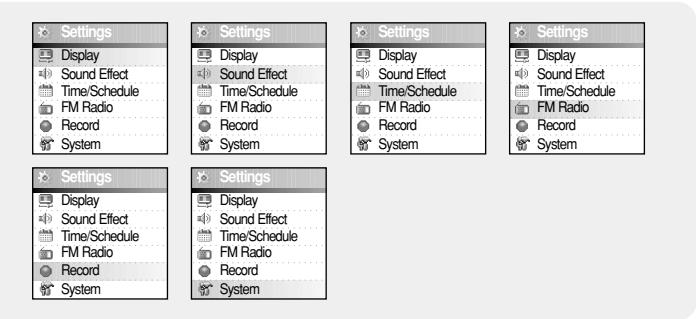

### **Screen Display Settings**

Press the MENU button to move to menu, and then select [Settings] → [Display].

### **I Scroll Speed**

- Use the SELECT button to set the scroll speed to adjust the speed of the track title movement.
- Scroll speed can be set to 0.5x, 1x, 1.5x or 2x.

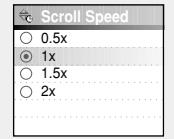

#### **I Backlight**

- Use the SELECT button to set the backlight time.
- Backlight time can be set to Off, 3 seconds, 5 seconds, 10 seconds or Always On.
- When set to Always On, the Light stays on continuously.

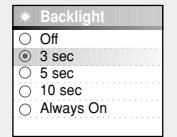

# **Screen Display Settings**

### **I Lcd Off Time**

- Use the SELECT button to set the LCD off Time.
- LCD Off time can be set to 10 seconds, 20 seconds, 30 seconds or Always On.
- When set to Always On, the Light stays on continuously.
- The screen switches off after the set time. The screen returns when a button is pressed.

### **I Text Set**

- *1* Select a desired text color.
	- $\blacktriangleleft$ ,  $\blacktriangleright$  : Move Left, Right
	- SELECT: Select
- *2* After setting is complete, move to OK and then press the SELECT button.
	- If you select a color, text will be displayed in that color.

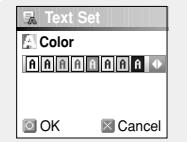

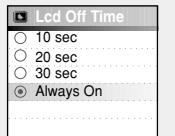

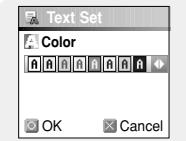

### **Sound Effect Settings**

Press the MENU button to move to menu, and then select [Settings] → [Sound Effect].

#### **I WOW Level**

- *1* Select the desired WOW level.
	- WOW level control is only applied when SRS, TruBass or WOW is selected. You can set SRS, TruBass and Limiter from 0 to 10, and Definition from 0 to 8.
	- SELECT : Move Up, Down and Select
	- , : Move Level
	- SRS : You will hear 3D Stereo sound
	- TruBass : This is a bass boost feature that adds fullness to the sound.
	- Definition: Restores loss of sound to the original and provides better quality of sound.
	- Limiter: Minimizes the sound distortion that is produced during music playback.
- *2* After setting is complete, move to OK and then press the SELECT button.

#### **I WOW Optimum**

- It optimizes the SRS function according to the connected device.
- Use the SELECT button to move to the connected device
- $\bullet$  Earphone  $\rightarrow$  Headphone  $\rightarrow$  Speaker  $\rightarrow$  Carpack

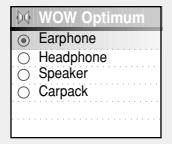

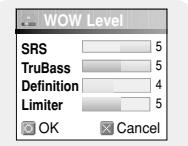
## **I Auto EQ**

- User the SELECT button to select Auto EQ On/Off.
- On : EQ is automatically selected from Jazz, Classic, Pop or Rock according to the music file's ID3 tag information.
- Off : Music file is played in the current EQ mode chosen.

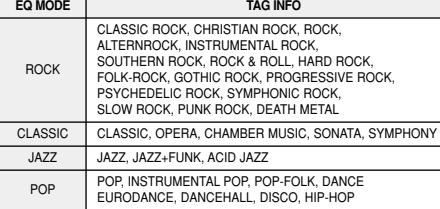

## **I Fade In**

- Protects your ears by gradually increasing the volume when playback starts.
- Use the SELECT button to select the desired fade time.
	- Off : Music is played in the selected volume.
	- 3 sec : Music gradually increases for 3 seconds.
	- 5 sec : Music gradually increases for 5 seconds.

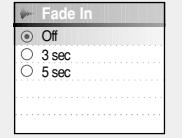

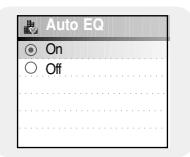

# **Sound Effect Settings**

## **I User EQ Set**

- If User EQ is selected in EQ, EQ can be set to your preference in the User EQ Set.
- Use the KI , DDI button to move to right or left and use the SELECT button to adjust the level. After setting is complete, move to OK and then press the SELECT button.

## **I Clicker**

- Use the SELECT button to select Clicker On/Off.
- On : A click sound alarms whenever the buttons are pressed.
- Off : No click sound when a button is pressed.

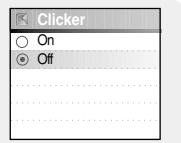

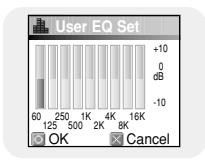

# **Time/Schedule Settings**

Press the MENU button to move to menu, and then select [Settings] → [Time/Schedule].

### **I Memo**

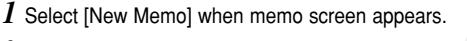

- *2* Enter desired contents.
	- Input Procedure

Move to a desired key by using **A, ▼, K**,and **DE** buttons and press the SELECT button. Press the SELECT button twice to enter the second letter of the key.

Ex) To enter 'MOVE',

Move to the corresponding key and press the

SELECT button.

 $\boxed{\text{WKB}}$  (Once) →  $\boxed{\text{WKB}}$  (3 times) →  $\boxed{\text{UVB}}$  (3 times) →  $\boxed{\text{UHS}}$  (2 times)

● Select  $\left| \leftarrow \right|$  to delete a letter, and select  $\left| \leftarrow \right|$  to enter blank space.

### **Note** ✍

- You cannot enter more than a page of memo.

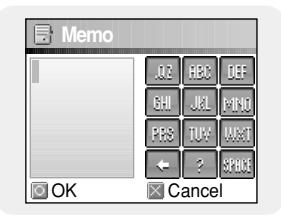

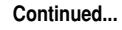

# **Time/Schedule Settings**

### *3* Press the TOOL button.

- Keypad Set : You can change the keypad. You can select Korean → Numeric → Capital English Font → Small English Font → Special Characters.
- Clear : Delete the whole memo.
- *4* After typing is complete, move to OK and then press the SELECT button.

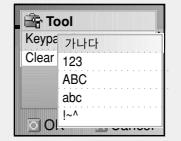

#### **Note** ✍

- Move to a memo to delete in the Select Memo list screen and press the TOOL button. Then, select [Delete] to delete the memo.

### **I Calendar**

- *1* Press the TOOL button in calendar screen.
	- Day: Move by day
	- Month: Move by month
	- Year: Move by year
- *2* Move to the date you want to check.
	- ▲,▼ : Move up and down
	- $\blacktriangleleft$ ,  $\blacktriangleright$  : Move left and right
- *3* Press the SELECT button after checking.
	- Previous screen is displayed.

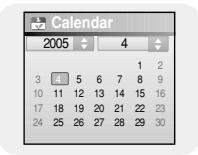

## **I Sleep**

- *1* Use the **H4**. **D** button to set sleep time.
	- Sleep time can be set to Off, 10~120 minutes. The player will automatically turn off after the time you set.
	- When sleep time set to Off, the function is disabled.
- *2* After setting is complete, move to OK and then press the SELECT button.

## **I Date/Time**

- You can set the current date and time.
- *1* Use the SELECT button to move to the next stage, and then select the year, month and date using the  $\blacktriangleright$   $\blacktriangleright$  button.
- 2 Press the **button** after moving to Time.
- $3$  Use the  $\leftrightarrow$  button to set the current time and then press the SELECT button.
- *4* After setting is complete, move to OK and then press the SELECT button.

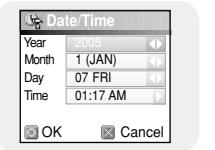

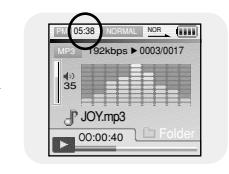

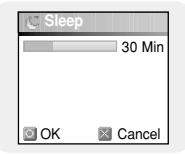

# **FM Radio Settings**

Press the MENU button to move to menu, and then select [Settings] → [FM Radio].

# **I FM Region**

- Use the SELECT button to select the desired FM Reception Region.
	- Korea/ US: Search FM frequencies between 87.5MHz to 108.0MHz in increments of 100 kHz.
	- Other Country: Search FM frequencies between 87.50MHz to 108.00MHz in increments of 50 kHz.

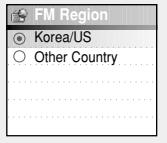

### **Note** ✍

- The default FM region setting may vary depending on the target region of the player.

## **I FM Search Level**

- Use the SELECT button to select the desired FM Search Level.
	- The higher the FM search level, the more frequencies can be received.
	- Low → Mid → High

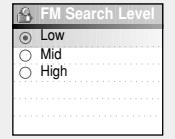

Press the MENU button to move to menu, and then select [Settings] → [Record].

## **I Bit Rate**

- Use the SELECT button to select the desired recording bit rate.
- Recording bit rate can be set to 40kbps, 64kbps, 96kbps, 128kbps or 192kbps.

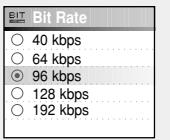

Press the MENU button to move to menu, and then select [Settings] → [System].

## **I Languages**

- Use the SELECT button to select the desired language to display the menu screen.
- English → 한국어 → 日本語 → 简体汉语 → 繁體漢語 → Русский → ESPNAOL → Francais → Deutsch → Italiano

## **I File Language**

● Use the SELECT button to select the desired language to display tag info and text.

 $\bullet$  English → Korean → Japanese → Simplified Chinese → Traditional Chinese → Russian → Spanish → French → German → Italian → Albanian → Afrikaans → Basque → Bulgarian → Byelorussian → Catalan → Czech → Croatian → Danish → Dutch → Estonian → Faeroese → Finnish → Galician→ Hungarian → Icelandic → Irish → Latvian → Lithuanian → Macedonian → Norwegian → Polish → Porthguuese → Rhaeto-Romanic → Romanian → Scottish → Serbian → Singaporean → Slovak → Slovenian → Swahili → Swedish → Thai → Ukrainian

#### **Languages**  $\bigcirc$  English ⊙ 한국어 日本語 ○ 简体汉语 繁體漢語 Русский

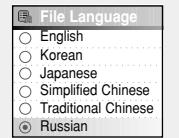

### **Note** ✍

- What is an ID3 Tag?

This is what is attached to an MP3 to carry information relevant to the file, such as the title, artist, album, year, genre and a comment field.

- Supported languages can be changed or added.

ENG

## **I Play Speed**

- Use the SELECT button to select the desired play speed.
- $\bullet$  Play speed can be set to 0.8x, 1x, 1.2x, 1.4x or 1.6x.
- The larger the number, the faster the speed of play, and the smaller the number, the slower the speed of play.

## **I Resume**

- Use the SELECT button to select resume On/Off.
- On : Plavback will resume from the point it was previously stopped. In case of text files, text will resume from the point of last view.
- Off : Playback will resume from the beginnng of the file/track that was playing when stopped. In case of text files, text will resume at the beginning of the file.

## **I PC Connect Mode**

- **PLISe the SELECT button to select PC Connection Mode.**
- Removable Disk: Use to save files to a removable disk or to transfer image and video files using the Multimedia Studio.
- Charge: Use to charge via the USB cable.
- Removable Disk + Charge: Connection mode that enables the user to charge the player while using the player as a removable disk.

#### **Note** ✍

- In some PCs, you may not be able to connect the player in [Removable Disk + Charge] mode. In this case, connect the player in [Removable Disk] mode.

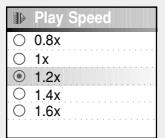

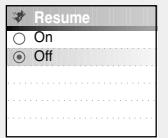

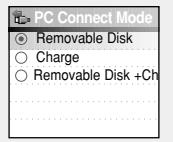

# **System Settings**

## **I Default Set**

- Use the SELECT button to select default set Yes or No.
- If you select [Yes], a popup window will be displayed. If you select [OK], all selected settings will be restored to the default setting.

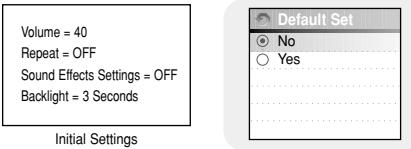

## **I About**

● Select About to check total capacity, available capacity and the firmware version.

# **MENU Table**

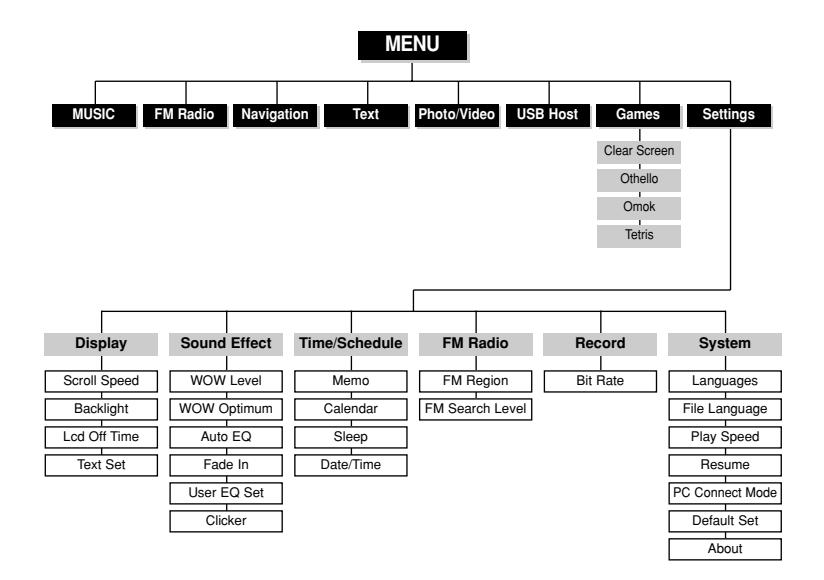

● Use the SELECT button to move and select.

# **Troubleshooting**

### **The "System Fail" message appears.**

● Connect the player to your PC, run Media Studio, and then select [Device]→ [Format].

### **File search does not work properly in the Navigation.**

 $\bullet$  Connect the player to your PC, run Media Studio, and then select [Device]  $\rightarrow$ [Reconstruct Library].

### **The player doesn't work. There is nothing showing on the display panel.**

- Reset the player by pressing the RESET Hole using a pointed object such as a safety clip.
- Connect the charger.
- Make sure the Hold switch is in the off position.

### **There is no sound even if I press the Play button in Music mode.**

- Check if there are MP3 or WMA files on the player.
- Files in unplayable format cannot be played. Delete such files on your PC before using the player.

### **I cannot download files.**

- Check the battery charge status of the player.
- Check the USB connection between the player and your PC.

### **The backlight is off.**

- Please check the Backlight settings.
- Backlight is automatically disabled for longer playback in case of low battery power.

### **I cannot properly connect the player to the PC.**

- Check the USB connection between the player and your PC.
- Check the player's PC connection mode. If it is set to [Charge], the player cannot be connected to PC.

### **The buttons on the player do not work.**

- Make sure the Hold switch is in the off position.
- Check if USB cable is connected. When USB cable is connected, the buttons will not work.
- Reset the player by pressing the RESET Hole using a pointed object such as a safety clip.

### **The playback time display during playback does not seem right.**

● Check if you are playing a VBR (Variable Bit Rate) file. VBR files are only partially supported.

### **The LCD window is too dark.**

● Check the backlight time/LCD off time.

### **During playback, some unknown characters are displayed on the display panel.**

● Unsupported languages will be indicated by a question mark (?).

### **"Null" appears on the playback screen in place of the selected music file's title.**

● There is no ID3 tag information for the music file. Edit the song title, artist, and album information of the song.

### **It takes a long time when I search songs by Song Title, Artist, or Album.**

● If there are many music files on your player, it may take longer to read them .

# **Specifications**

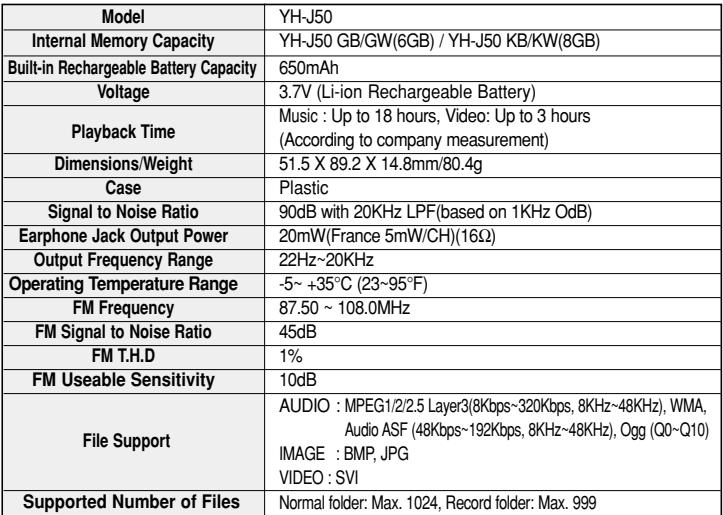

The product unit accompanying this user manual is licensed under certain intellectual property rights of certain third parties. This license is limited to private non-commercial use by end-user consumers for licensed contents. No rights are granted for commercial use. The license does not cover any product unit other than this product unit and the license does not extend to any unlicensed product unit or process conforming to ISO/IEC 11172-3 or ISO/IEC 13818-3 used or sold in combination with this product unit. The license only covers the use of this product unit to encode and/or decode audio files conforming to the ISO/IEC 11172-3 or ISO/IEC 13818-3. No rights are granted under this license for product features or functions that do not conform to the ISO/IEC 11172-3 or ISO/IEC 13818-3.

### **EUROPE ONLY**

This marking shown on the product or its literature, indicates that it should not be disposed with other household wastes at the end of its working life. To prevent possible harm to the environment or human health from uncontrolled waste disposal, please separate this from other types of wastes and recycle it responsibly to promote the sustainable reuse of material resources. Household users should contact either the retailer where they purchased this product, or their local government office, for details of where and how they can take this item for environmentally safe recycling.

Business users should contact their supplier and check the terms and conditions of the purchase contract.

This product should not be mixed with other commercial wastes for disposal.

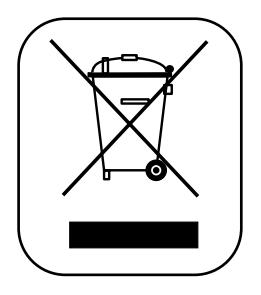

# **Contact SAMSUNG WORLD WIDE**

If you have any questions or comments relating to Samsung products, please contact the SAMSUNG customer care center.

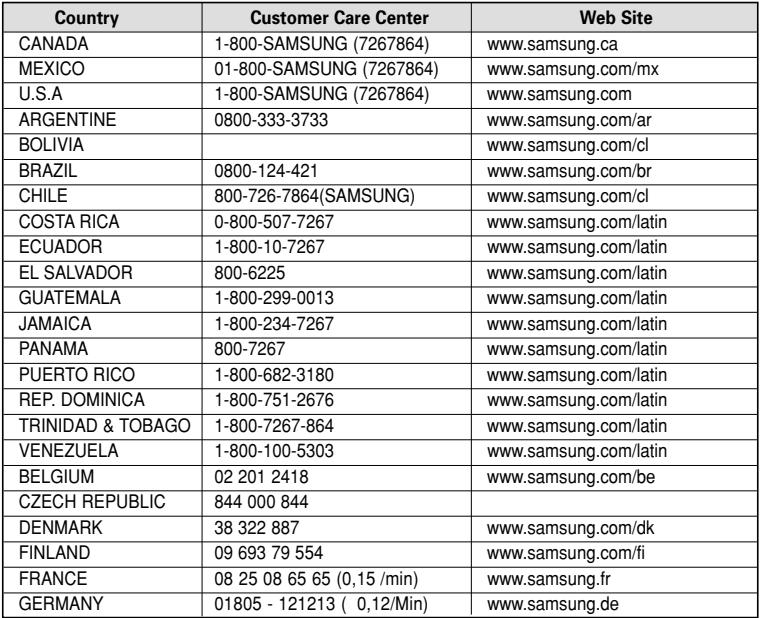

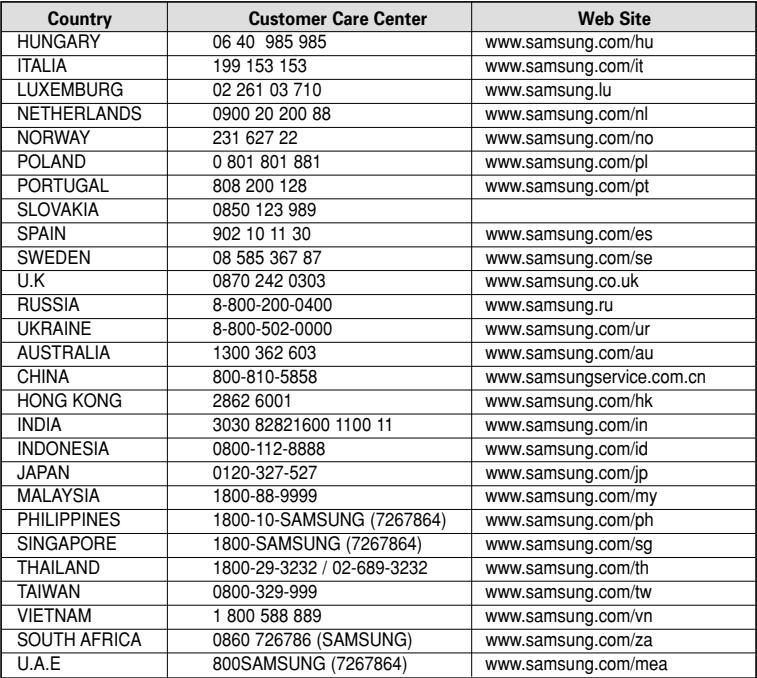

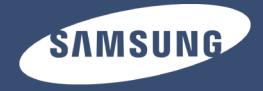